# 小柴ホール AV 機器 基本使用説明書

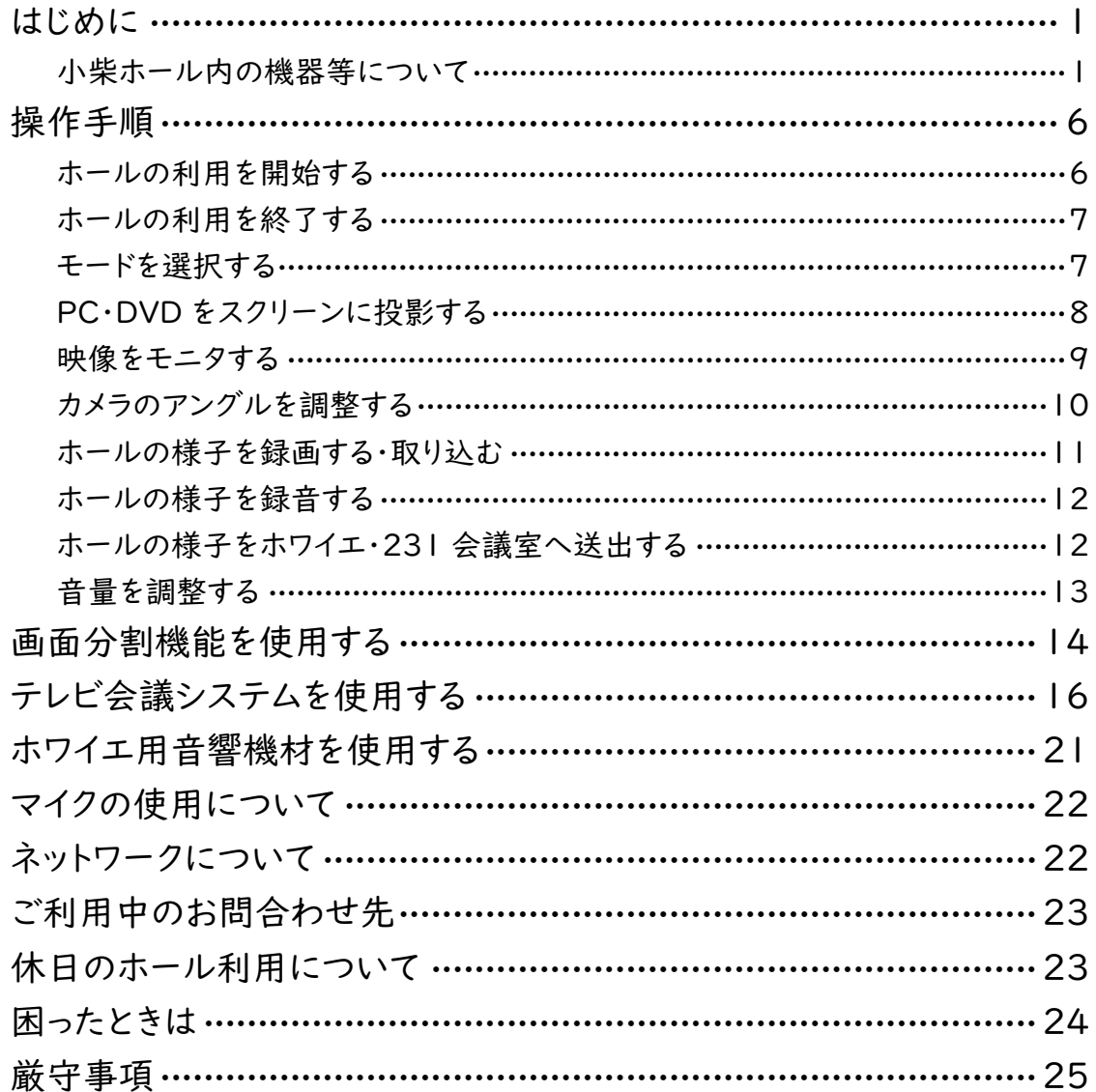

機器操作で不明な点がありましたら説明対応をいたします。 ただし、その場での対応はできませんので、事前に説明予約をお取りください。

第13版 2023.12

## <span id="page-1-0"></span>はじめに

本説明書は標準設定でのホールの基本的な AV 機器の使用方法および重要な注意事項を示しています。 本書を参考のうえ、正しくお使いください。

### <span id="page-1-1"></span>小柴ホール内の機器等について

小柴ホールでは以下のように講演卓、備品等を設置しています。卓の移動、接続ケーブルの変更等をおこ なった場合は使用後に必ず元の配置に戻してください。

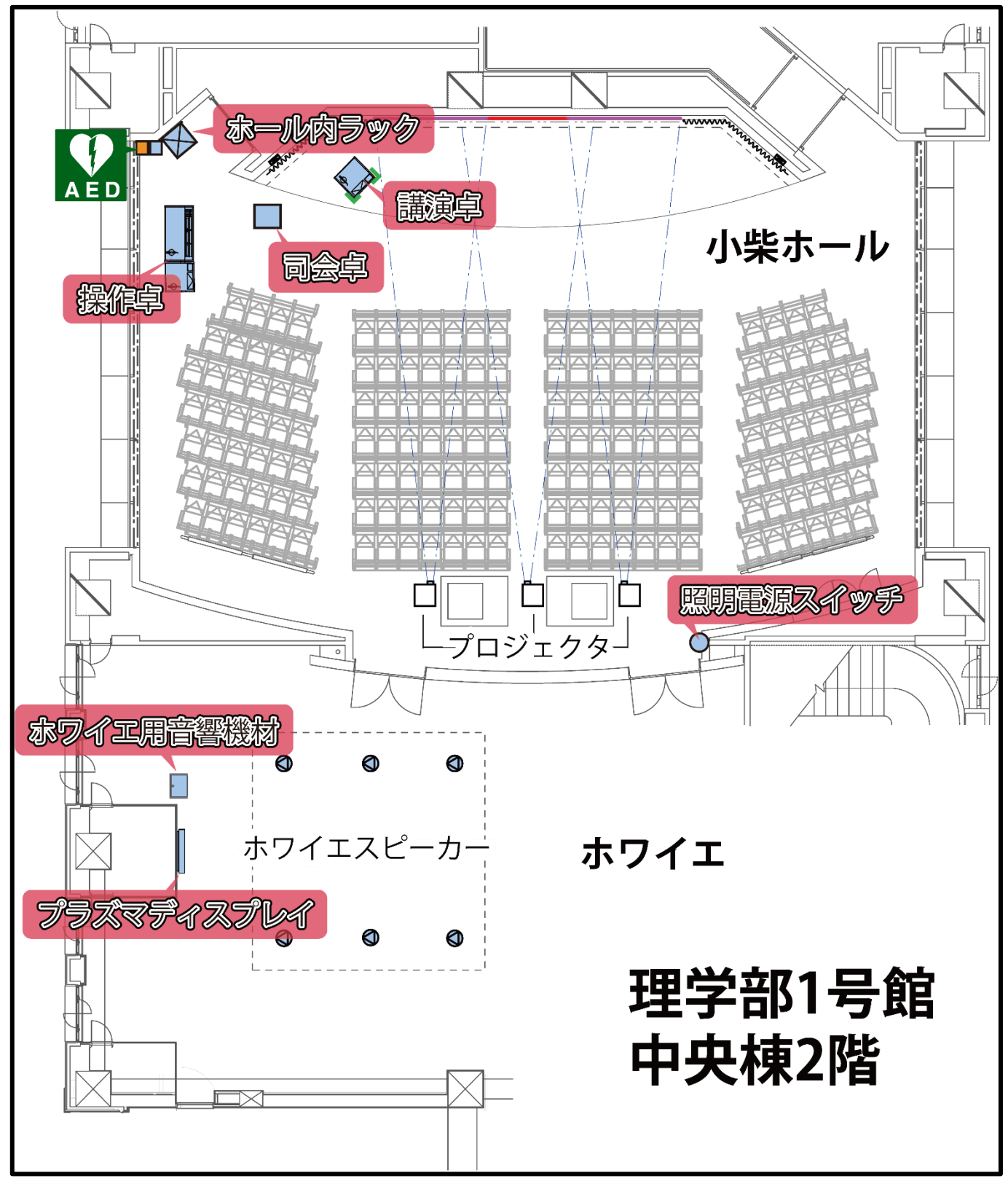

#### ◆ ホール内ラック

ホールのカメラ映像を録画・録音したり、DVD プレイヤーを使用したりするときに使用します。

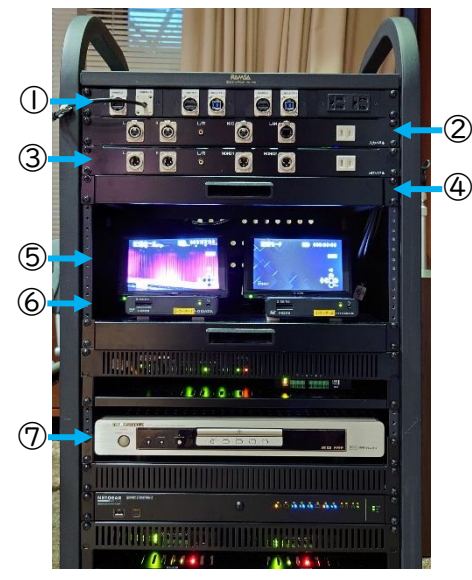

映像入出力パネル

- 音声入力パネル
- 音声出力パネル
- テーブル(パネルに接続した機器を載せる のにお使いください)
- レコーダー用モニタ
- レコーダー
- DVD プレイヤー

ラック横に卓上用・起立用マイクスタンドが各々 本・2 本置いてあります。

映像入出力パネル

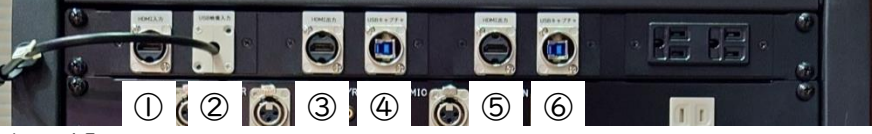

- HDMI 入力端子(「Input panel」端子)
- USB Type-C 入力端子(「Input panel」端子)
- HDMI 出力端子(「HDMI OUTPUT 1」端子)
- USB キャプチャ出力端子(「USB Capture 1」端子)
- HDMI 出力端子(「HDMI OUTPUT 2」端子)
- USB キャプチャ出力端子(「USB Capture 2」端子)
- 音声入力パネル

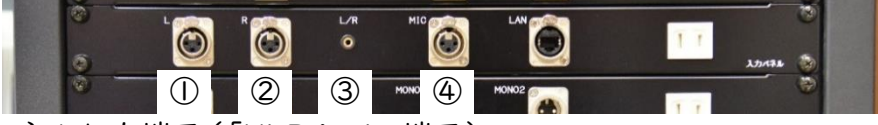

- XLR 左チャンネル入力端子(「XLR jack」端子)
- XLR 右チャンネル入力端子(「XLR jack」端子)
- 3.5 mm ステレオミニプラグ入力端子(「3.5 mm mini jack」端子)
- マイク入力端子(「Input panel wired mic.」端子)
- 音声出力パネル

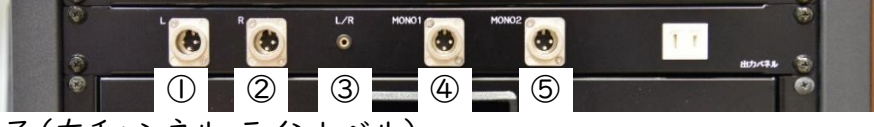

- XLR 出力端子(左チャンネル、ラインレベル)
- XLR 出力端子(右チャンネル、ラインレベル)
- 3.5 mm ステレオミニプラグ出力端子(マイクレベル)
- XLR 出力端子(モノラル、ラインレベル)
- XLR 出力端子(モノラル、ラインレベル)

これらの端子からはホールのスピーカーと同じ音声信号が出力されます。

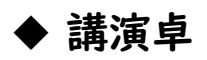

端子盤

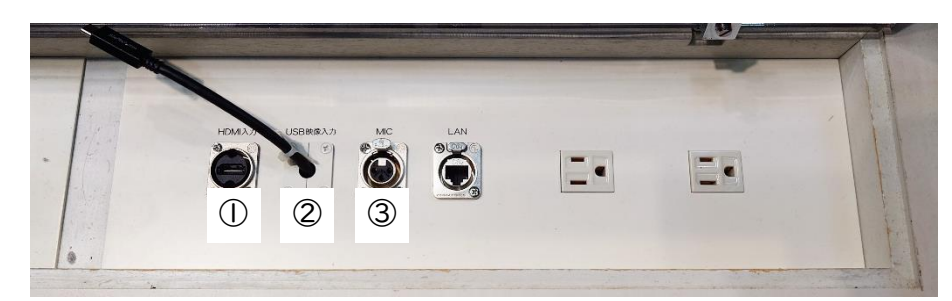

- ① HDMI 入力端子(「Lecturer's PC」端子)
- ② USB Type-C 入力端子(「Lecturer's PC」端子)
- ③ マイク入力端子(「Lecturer's wired mic.」端子)

#### ▶ 操作卓

端子盤

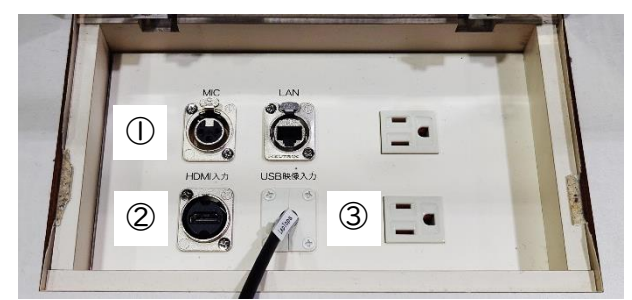

- ① マイク入力端子(「Operator's wired mic.」端子)
- ② HDMI 端子(「Operator's PC」端子)
- ③ USB Type-C 入力端子(「Operator's PC」端子)
- ワイヤレスマイク

ワイヤレスマイクは、テープの色別にグループ分けされています。

同時に使用できるのは各色 Ⅰ 本ずつのみです。2本目を使用しようとすると電源ランプが緑点滅にな り使用できないことが通知されるので、別の使用していないマイクの電源を OFF にしてください。

| 亦       | 青       |         | 黒       |
|---------|---------|---------|---------|
| ピン型 2本  | ピン型  本  | ハンド型 4本 | ハンド型 4本 |
| ハンド型 2本 | ハンド型 3本 |         |         |
| 黄       | 橙       | 緑       | 桃       |
| ハンド型 4本 | ハンド型 4本 | ハンド型 4本 | ハンド型 4本 |
|         |         |         |         |

各色 1本まで

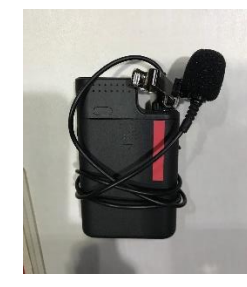

ピン型ワイヤレスマイク インプロン → ハンド型ワイヤレスマイク

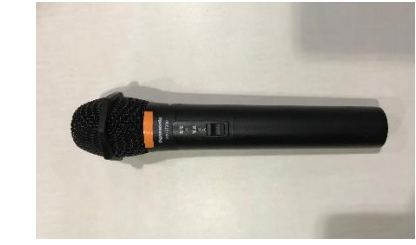

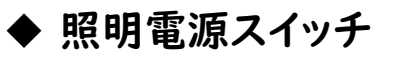

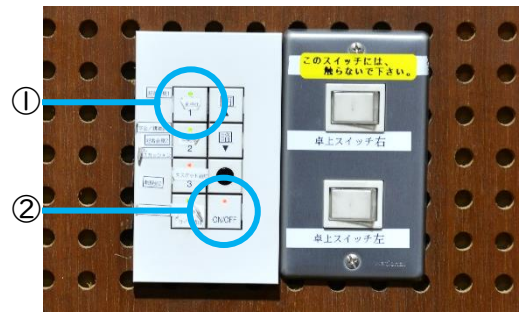

#### ホワイエ用音響機材

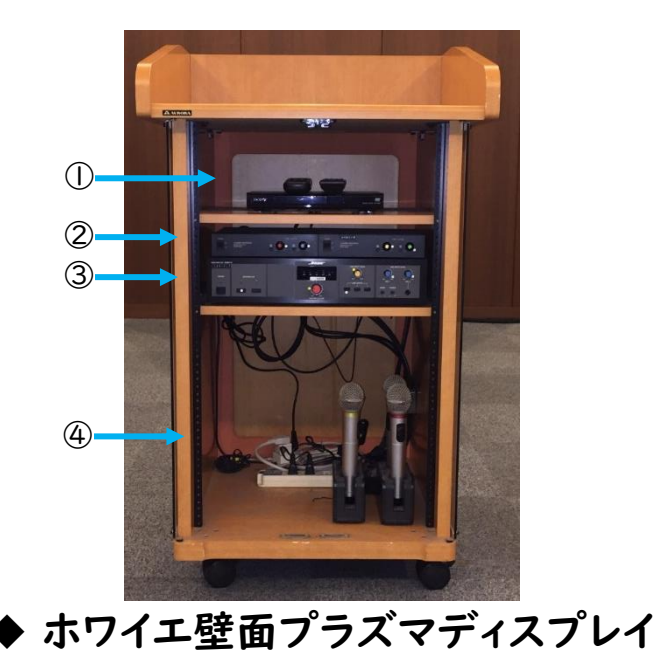

- 全点灯スイッチ
- ON/OFF スイッチ

- プラズマディスプレイ用リモコン
- ワイヤレスマイクチューナー
- アンプ
- <span id="page-4-0"></span>ワイヤレスマイク

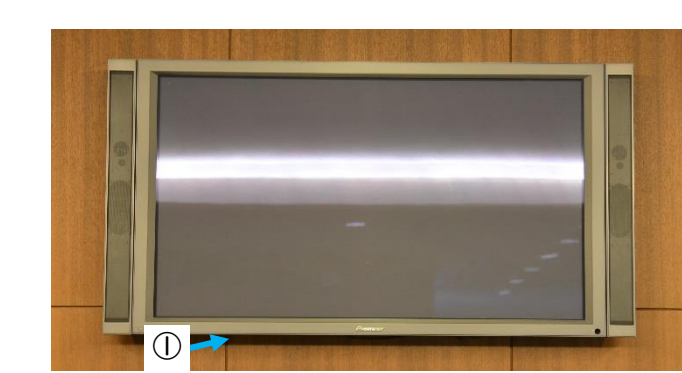

電源スイッチ(ディスプレイの裏側)

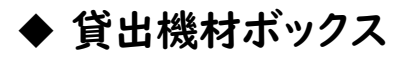

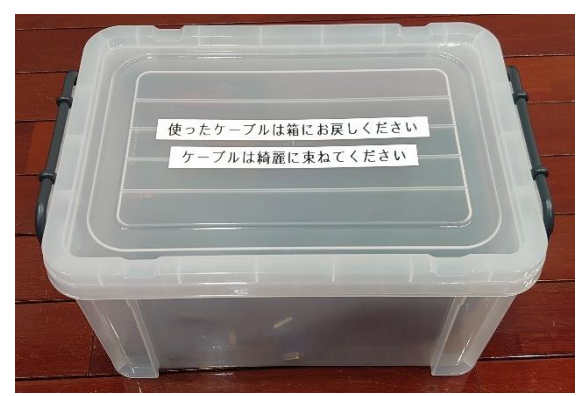

貸出機材ボックスには以下の機材が入っています

HDMIケーブル 2 本(1.5 m×2)

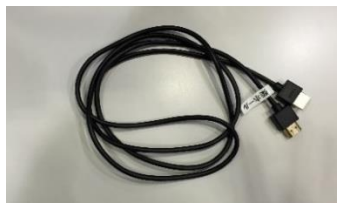

VGA・HDMI 変換器 1 セット

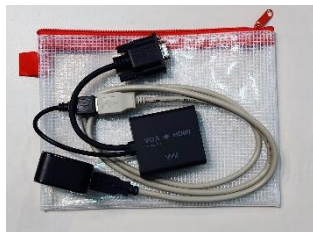

 マイク用 XLR ケーブル 4 本 (10 m、3 m、75 cm×2)

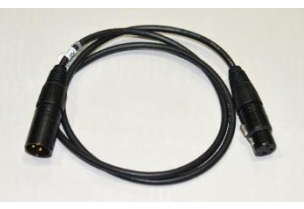

キャプチャ用 USB ケーブル 2 本(1 m×2)

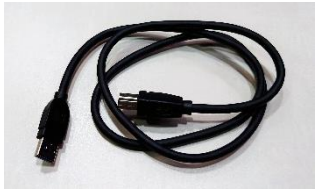

 有線マイク 3 本 マイクケーブルと接続して使用します。

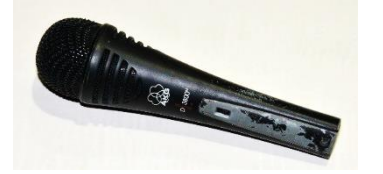

電源タップ 1本

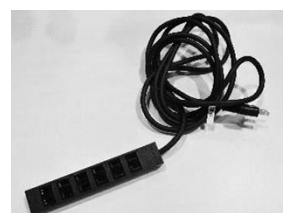

オーディオケーブル 2 本

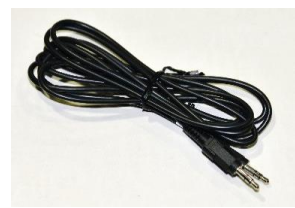

 DVD・CD(BGM 等用にご自由にお使いくださ い)

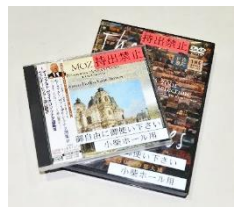

● DVD プレイヤー用リモコン

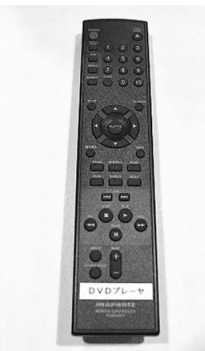

# <span id="page-6-0"></span>操作手順

### <span id="page-6-1"></span>ホールの利用を開始する

- 1. 照明メインスイッチを押して、ホールの電気をつける
- 2. 操作卓上のタッチパネルの「Touch here to start」をタッチし、AV システムの電源を入れる 「Touch here to start」が表示されていない場合は、ホームボタンを押してください。

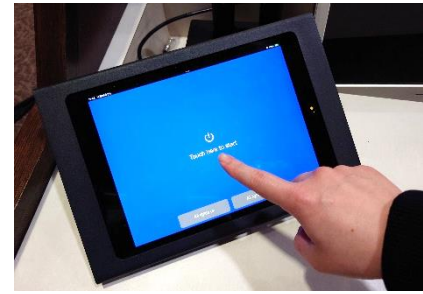

3. 「Select mode」画面で「Conference/Lecture 1」→「Confirm」をタップする

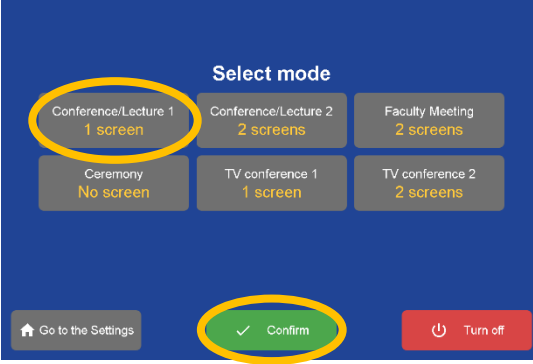

#### 次の画面に移るまでに3分ほどかかります。

モードについての詳細については、[7](#page-7-1) ページの[「モードを選択する」](#page-7-1)をご覧ください。

4. メイン画面で「Lecturer's PC」をタップする

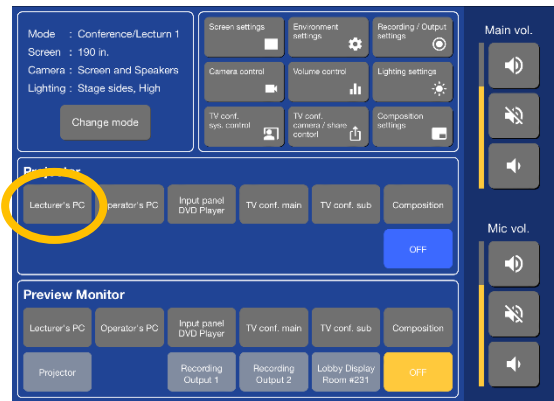

詳細については、[8](#page-8-0) ページの「PC・DVD [をスクリーンに投影する」](#page-8-0)をご覧ください。

5. USB Type-C ケーブルを使用して PC を接続し、PC 上で外部出力操作をおこなう

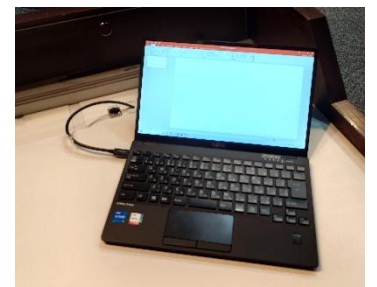

6. 必要に応じて貸出機材ボックスから必要機材を準備し、利用を開始する

### <span id="page-7-0"></span>ホールの利用を終了する

1. タッチパネルの「Change mode」をタップする

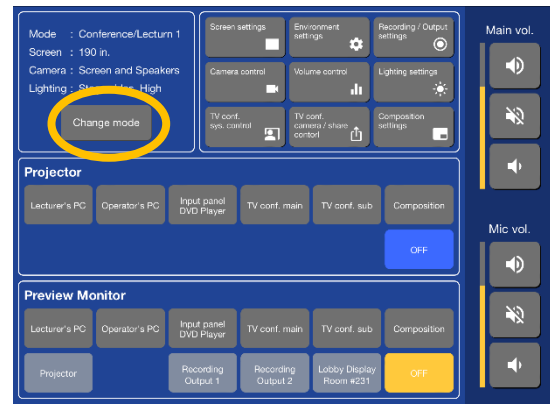

2. 「Select mode」画面で「Turn off」を選択し、「Turn off」を選択する

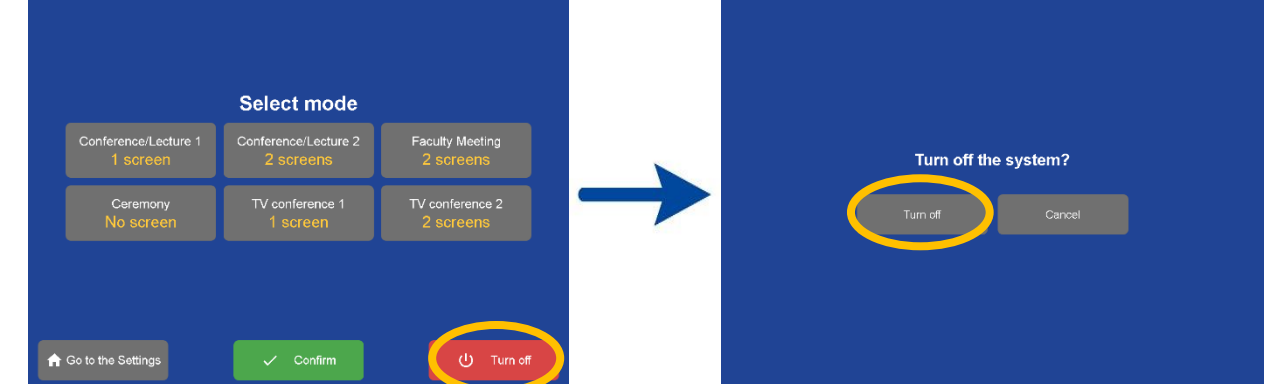

- 3. ホール内ラックの電源をオンにした場合は、オフにする
- 4. 使用したケーブル・ワイヤレスマイク等を元の位置に戻す
- 5. エアコンやプラズマディスプレイ等、個別に電源を入れた機器の電源を消す
- 6. 照明メインスイッチを押して、ホールの電気を消す

#### <span id="page-7-1"></span>モードを選択する

バリカーテン・プロジェクタ・照明・カーテン・カメラのアングルが、あらかじめ6種類プリセットされています。

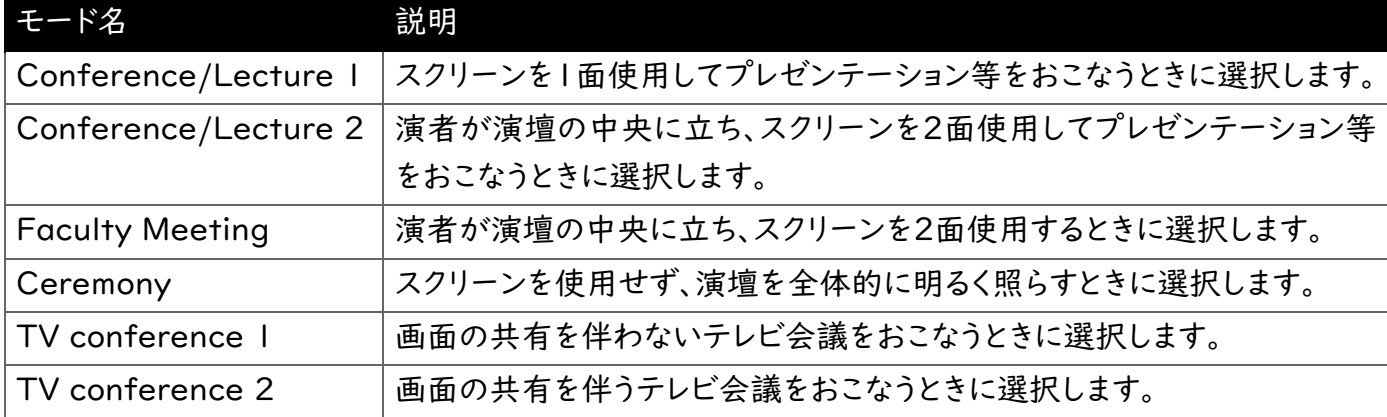

モードは、AV システムの起動直後に選択します。また、ホーム画面で「Change mode」をタップしても選択 することができます。

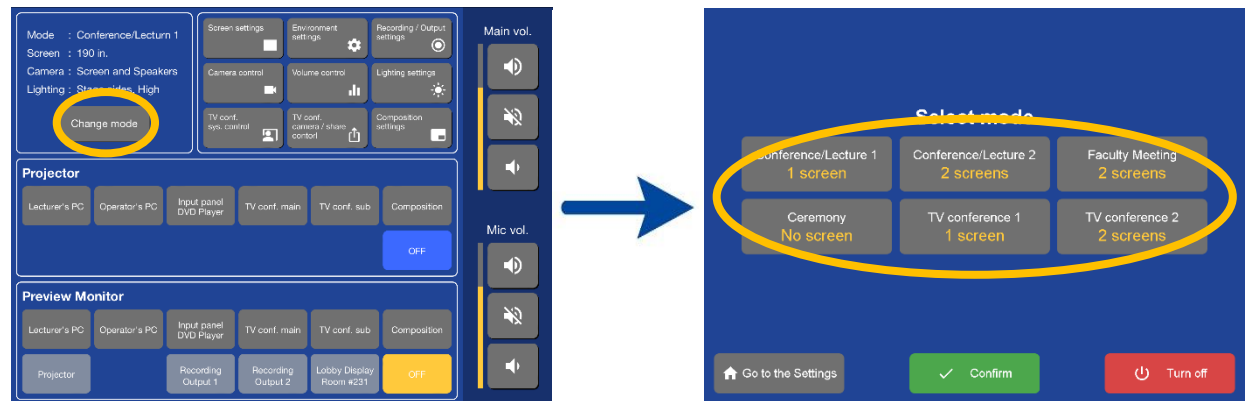

### <span id="page-8-0"></span>PC・DVD をスクリーンに投影する

1. タッチパネルのメイン画面でプロジェクタに投影する映像ソースを選択する

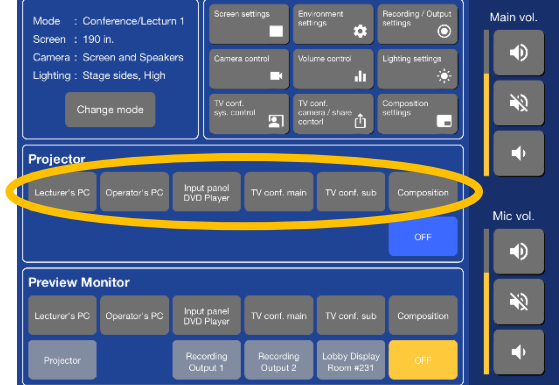

スクリーンを 2 面使用する場合は、映像ソースを選択したあと、投影するスクリーンを選択する

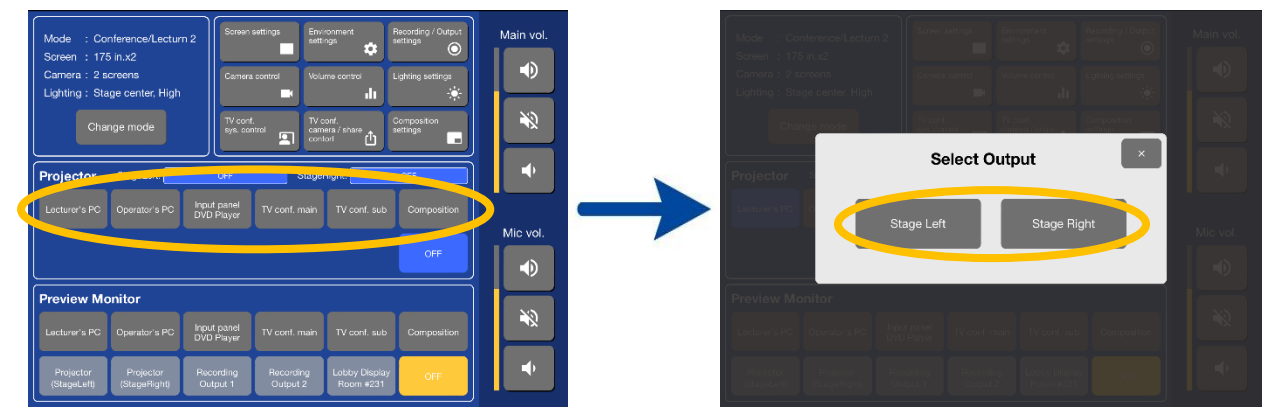

#### 講演卓に映像を入力するとき

● 映像ソースとして「Lecturer's PC」を選択する 講演卓では、USB Type-C・HDMI・Miracast の 3 通りの接続が可能です。 USB Type-C ケーブル接続は、DisplayPort Alt mode と Thunderbolt に対応しています。 Miracast で接続する場合は、お使いの端末で「Koshiba-Hall-Miracast」を検索します。 スクリーン上部に 4 桁の番号が表示されますので、それを端末に入力すると接続できます。

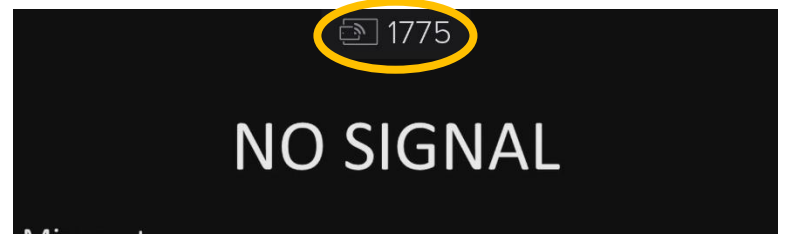

#### 操作卓に映像を入力するとき

- 映像ソースとして「Operator's PC」を選択する 操作卓では、USB Type-C・HDMI の 2 通りの接続が可能です。 USB Type-C ケーブル接続は、DisplayPort Alt mode と Thunderbolt に対応しています。
- ホール内ラックに映像を入力するとき
- 映像ソースとして「Input panel」を選択する ホール内ラックでは、USB Type-C・HDMI・DVD プレイヤーの映像入力が可能です。 USB Type-C ケーブル接続は、DisplayPort Alt mode と Thunderbolt に対応しています。 DVD プレイヤーはホール内ラック中段に、プレイヤーのリモコンは貸出機材ボックスの中にあり ます。なお、BD の再生は未対応です。お手持ちの BD プレイヤーをお使いください。

入力の優先順位について

講演卓・操作卓・ホール内ラックいずれも、

「USB Type-C 入力端子」→「HDMI 入力端子」→「Miracast」あるいは「DVD プレイヤー」 の順に優先順位が設定されています。下位の接続を利用する場合は上位のケーブルには何も接続しな いようにしてください。

#### <span id="page-9-0"></span>映像をモニタする

操作卓上のモニタで、様々な映像をモニタすることができます。プロジェクタに投影する前にあらかじめ映 像をチェックすることができます。

● ホーム画面下段の「Preview Monitor」でモニタしたい映像ソースを選択する

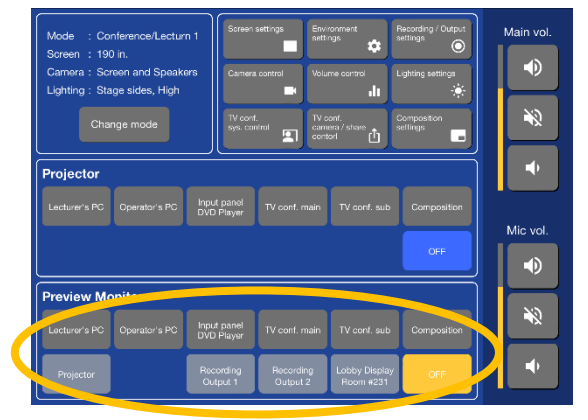

### <span id="page-10-0"></span>カメラのアングルを調整する

小柴ホールには、ホール後方上手、ホール後方中央、ホール後方下手、ホール前方下手の 4 カ所の天井に カメラが設置してあります。カメラの映像は、ホールの様子の録画・取り込み・テレビ会議・ホワイエのプラズ マディスプレイと 231 会議室への送出に使用できます。カメラのアングルは、操作卓上のカメラモニタを見 ながら調整します。ホール後方中央のカメラでは、写っている人物を自動で追尾する機能もあります。

1. 操作卓上のカメラコントローラーのスイッチャでアングルを調整するカメラを選択する

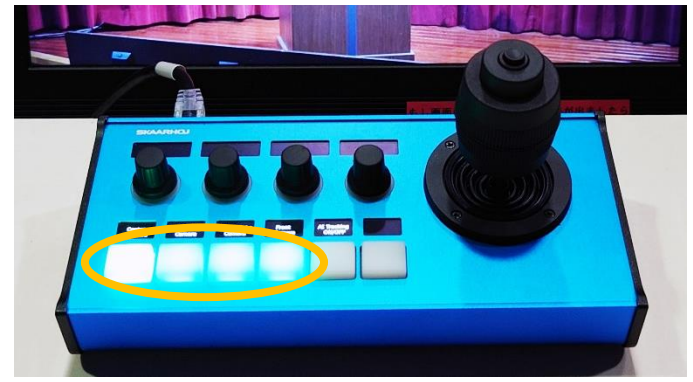

カメラコントローラーのスイッチャを変更しても、録画やテレビ会議等のスイッチングは変更され ません。ボタンを押してから切り替わるまでに少し時間がかかります。

2. 操作卓上のジョイスティックを傾けてアングルを調整する ジョイスティックのリングを回してズームを調整する

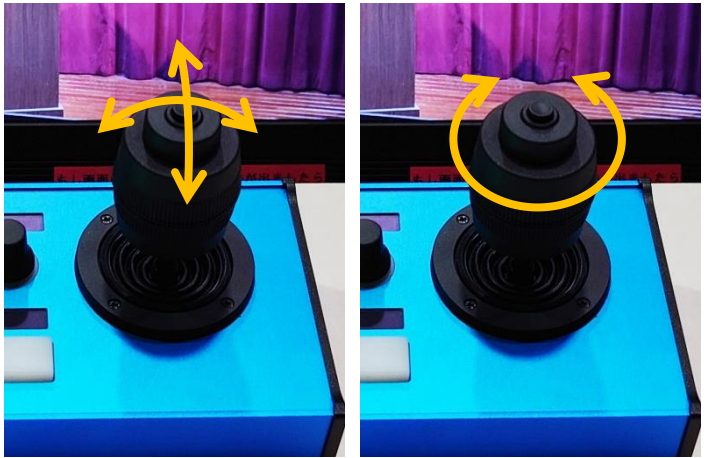

3. 「AI Tracking ON/OFF」ボタンを押して、ホール後方中央カメラの自動追尾を開始する

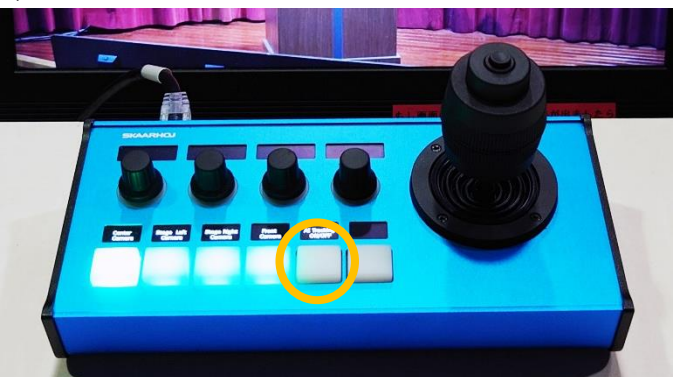

一度舞台下手付近に画角が移り、追尾対象を検出して自動追尾が始まります。対象を見失う と、再度舞台下手付近に画角が戻り、再度追尾対象を探します。

自動追尾中は、ホール後方中央カメラの頭頂部にある緑色のインジケーターが点きます。 再度「AI Tracking ON/OFF」ボタンを押すか、ジョイスティックで画角を手動で調整すると自 動追尾が解除されます。

#### <span id="page-11-0"></span>ホールの様子を録画する・取り込む

ホール内カメラの映像やテレビ会議の映像、スクリーンに投影されている映像とホールのスピーカーと同じ 音声を SD カードもしくは USB ハードディスク、USB メモリーに録画することができます。レコーダーは2台 ありますので、任意の映像を2つまで録画・取り込むことができます。HDCP(デジタルコピー保護)のか かった映像は録画できない可能性があります。モニタでご確認ください。

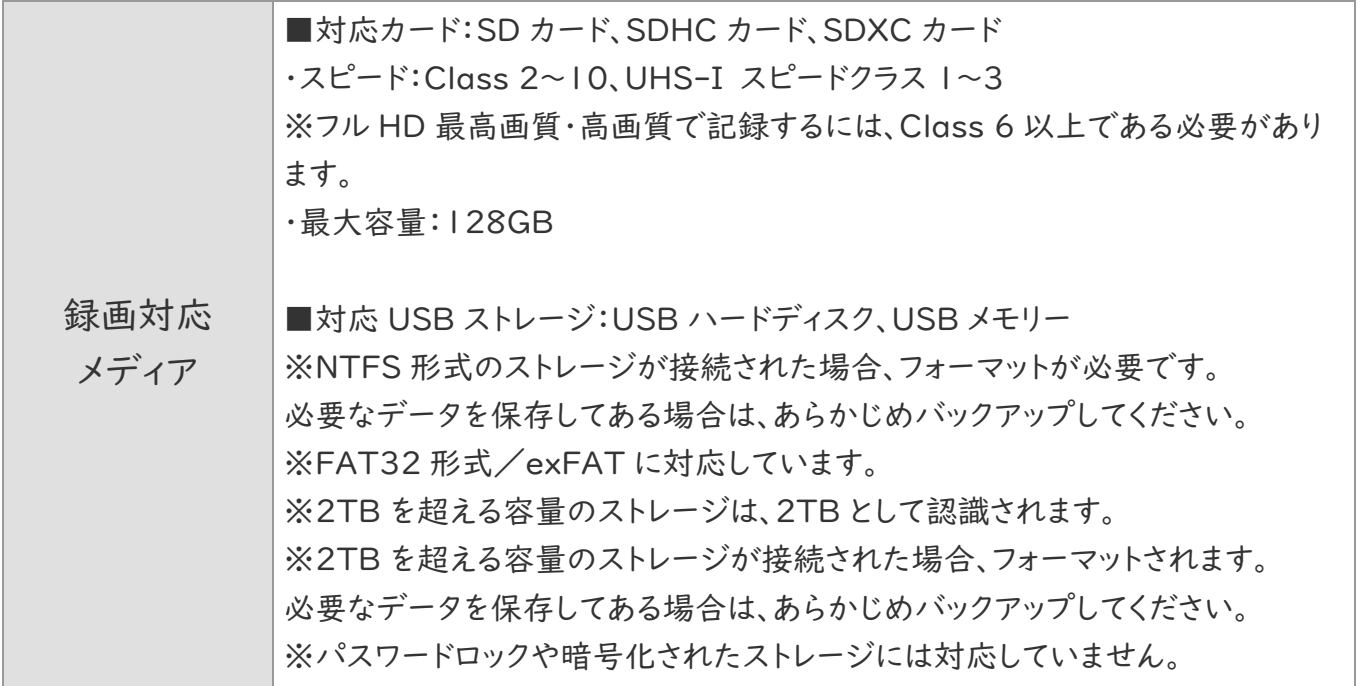

(引用元:I-O DATA GV-HDREC 仕様)

ホール内ラックの映像入出力パネルにある HDMI 出力端子・USB キャプチャ出力端子からは、各レコーダ ーと同じ映像・音声が出力されます。ハイブリッドイベント等にご活用ください。お使いの端末によっては USB キャプチャデバイスの接続に失敗することがあります。事前にご確認ください。

1. タッチパネルのメイン画面で「Recording/Output settings」をタップする

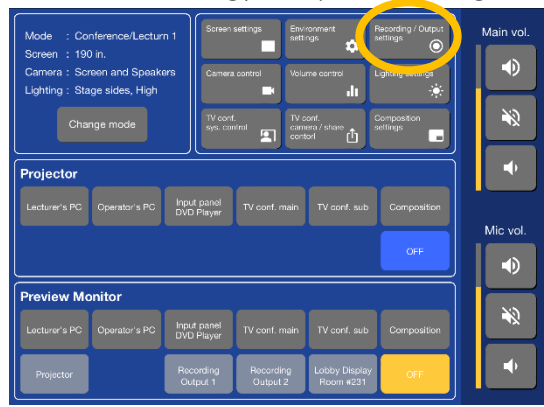

2. 録画する映像ソースを選択したあと、出力する系統を選択する

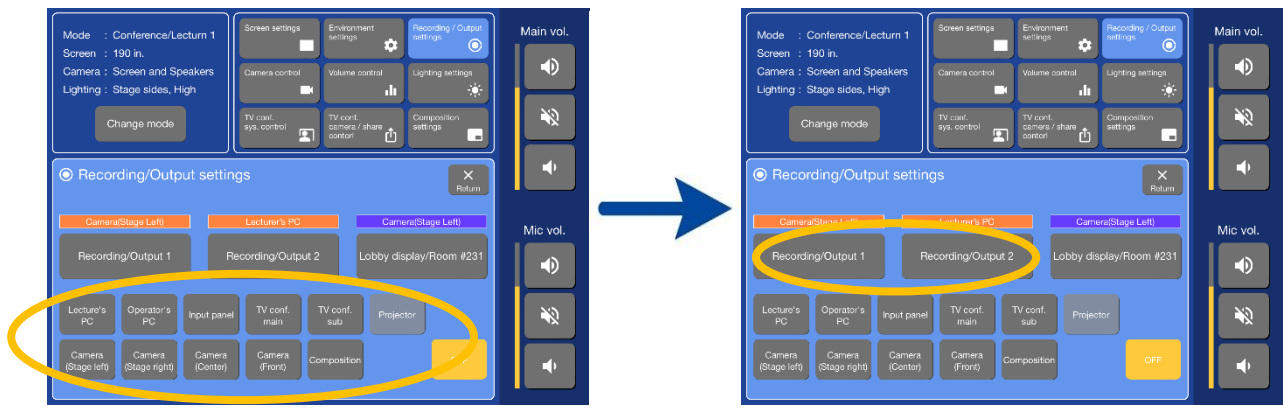

3. レコーダーの録画ボタンを押して録画を開始する。録画を停止する際には同じボタンを再度押す。

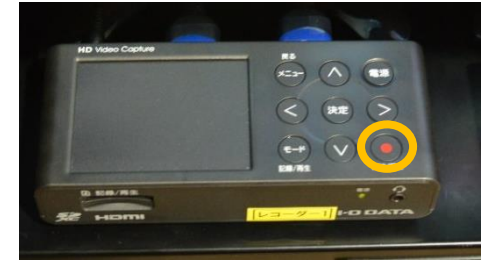

### <span id="page-12-0"></span>ホールの様子を録音する

● オーディオケーブルを使用して、ホール内ラックの 3.5 mm 出力端子とお手持ちの IC レコーダー 等を接続する

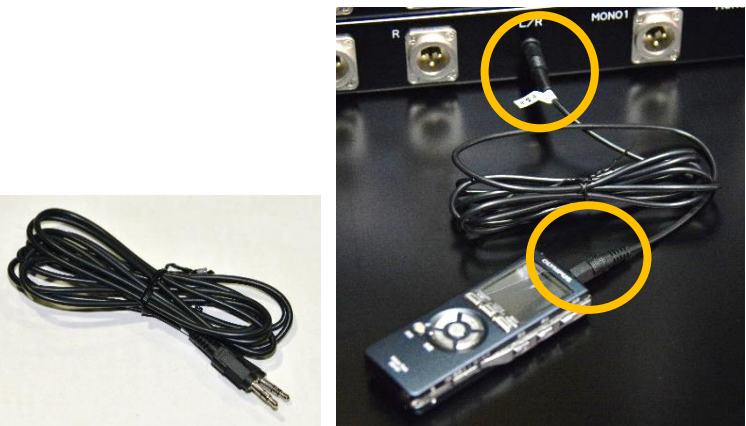

ホール内ラックの 3.5 mm 出力端子の信号はマイクレベルに設定されています。

### <span id="page-12-1"></span>ホールの様子をホワイエ・231 会議室へ送出する

ホワイエのプラズマディスプレイと 231 会議室にホール内の映像を送出することができます。ホール内にお 客様が入りきらなかった時などにご利用ください。なお、ホワイエのプラズマディスプレイと 231 会議室に 送出する映像は異なるものを設定することはできません。また、HDCP(デジタルコピー保護)のかかった 映像は送出できません。

1. タッチパネルのメイン画面で「Record/Output settings」を選択する

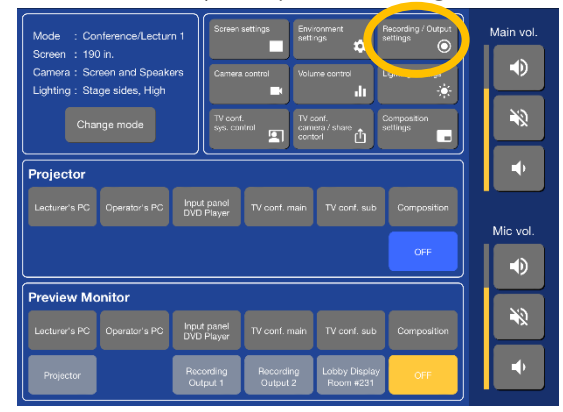

2. 送出する映像を選択したあと、「Lobby display/Room #231」を選択する

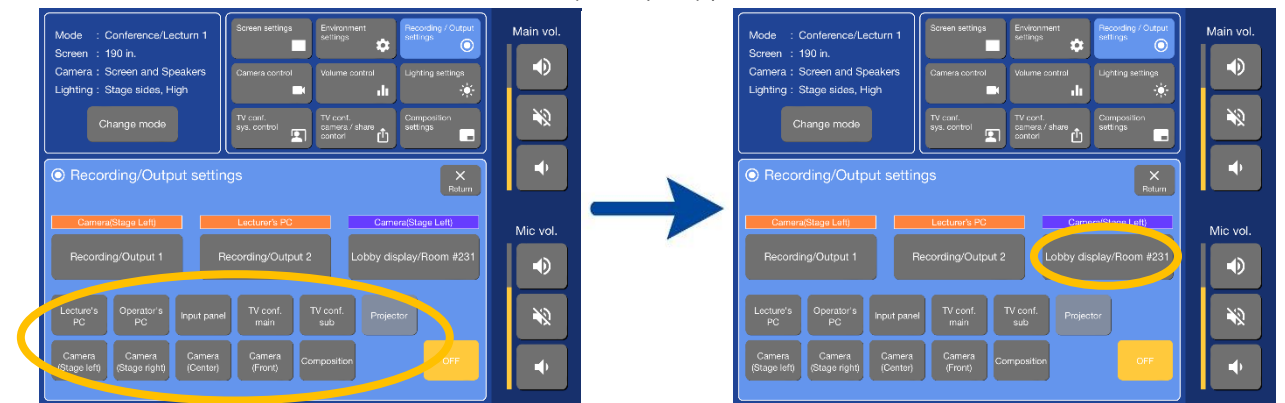

プラズマディスプレイの操作方法については [4](#page-4-0) ページを、231 会議室の機器の操作方法については 231 会議室内の取扱説明書、ホワイエの音響機器の操作方法については [21](#page-20-0) ページをご覧ください。

### <span id="page-13-0"></span>音量を調整する

1. タッチパネルのメイン画面で「Volume control」を選択する

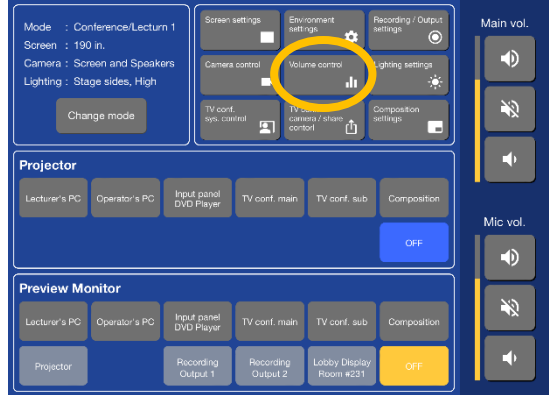

2. 各音声ソースの音量を調整する

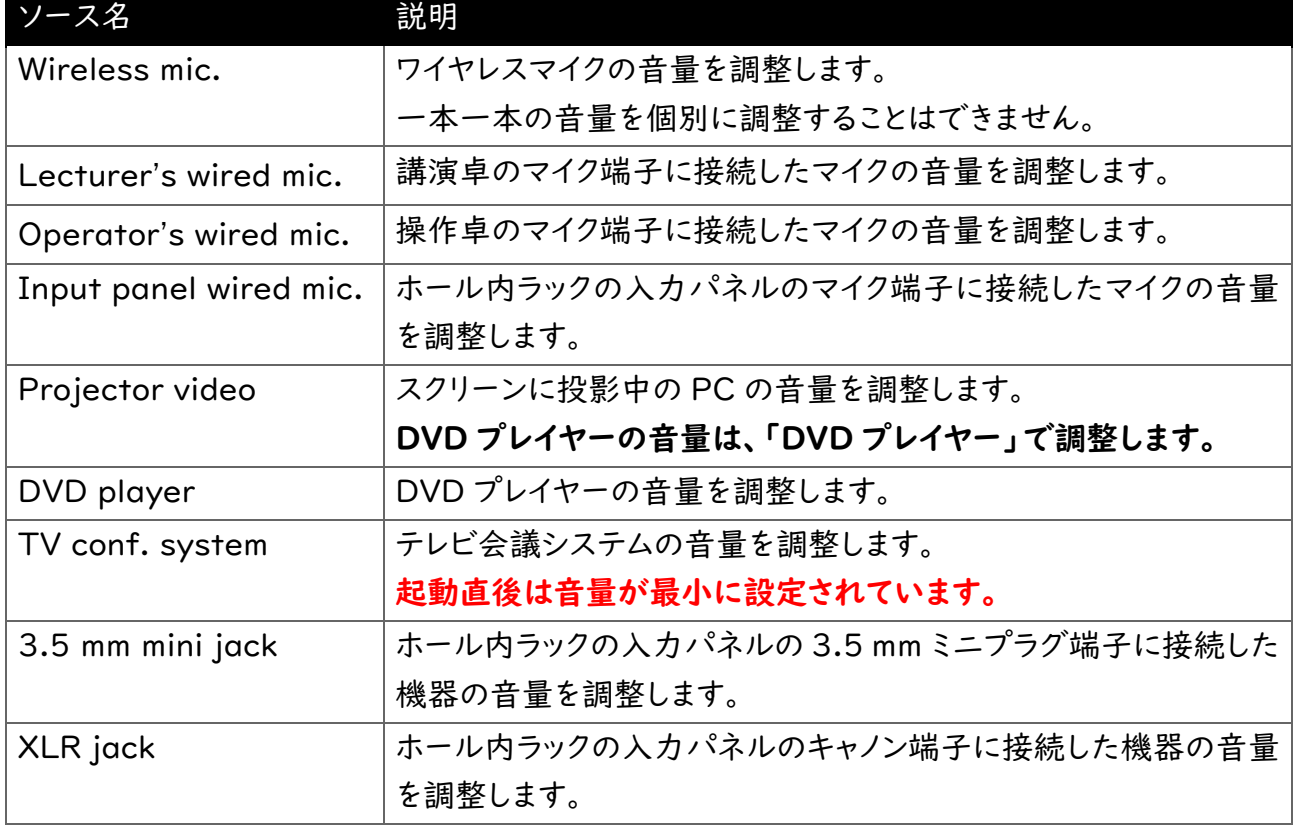

# <span id="page-14-0"></span>画面分割機能を使用する

いくつかの決められたレイアウトから選んで、画面を分割して複数の映像を 1 枚に合成することができます。 合成してできた映像は、スクリーンに投影する、ホワイエ・231 会議室に送出する、レコーダーで録画するな ど様々に使うことができます。

なお、合成器は 1 つしかありませんので、ホワイエ・231 会議室とレコーダーで別の映像を合成するといっ たことはできません。また、HDCP(デジタルコピー保護)のかかった映像は合成に使用できません。

1. ホーム画面で「Composition settings」をタップする

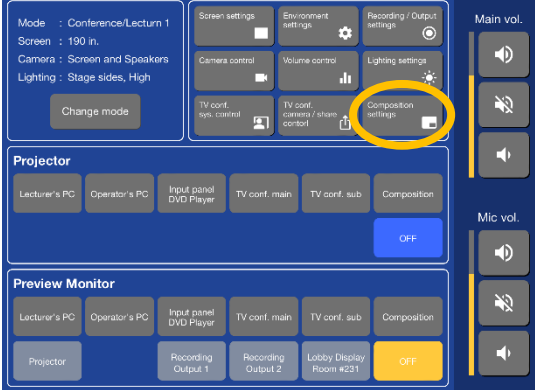

2. 合成レイアウトのテンプレートを選択する

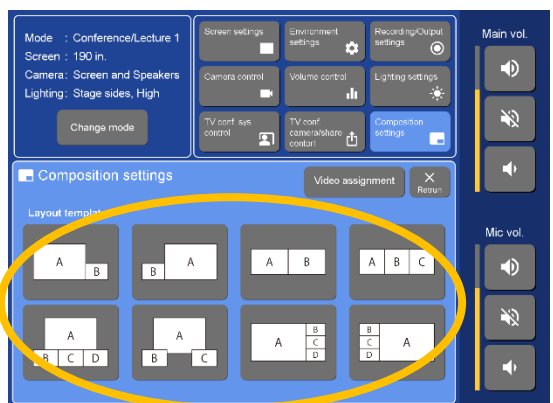

3. 「Video assignment」をタップする

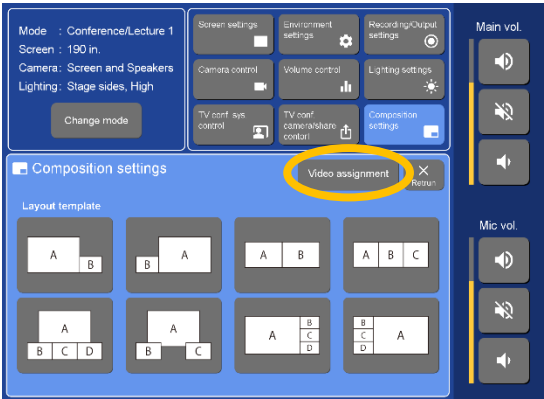

4. テンプレートにあてはめる映像を選択する

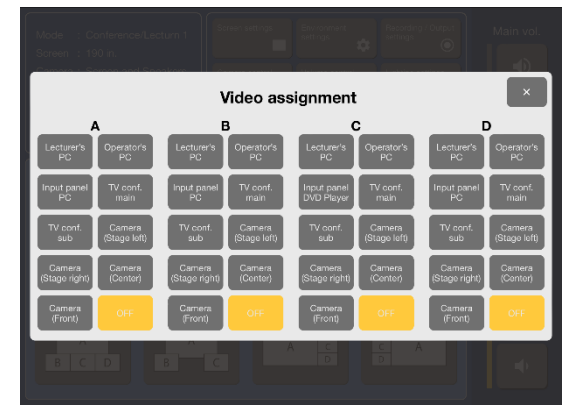

テンプレートの A~D のそれぞれにあてはめたい映像を選択します。 合成してできた映像を使用するには、映像ソースの選択で「Composition」を選択します。

# <span id="page-16-0"></span>テレビ会議システムを使用する

小柴ホールの AV システムでは、テレビ会議システムの基本的な操作をすることができます。相手方カメラ の操作(アングルの変更・ズーム)や、MCU に接続したときの十字キーを使用した操作、IP アドレス以外の 入力はおこなうことができません。

小柴ホールのテレビ会議システムの IP アドレスは 133.11.26.103 です。

#### ◆ 使用の準備をする

1. 「TV conference 1」または「TV conference 2」モードで AV システムを起動する

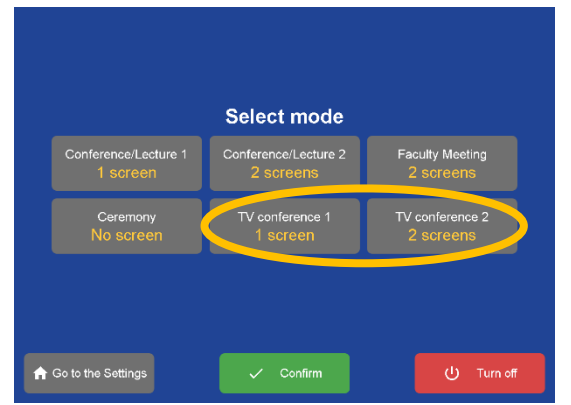

カメラ映像のみを使用する場合は「TV conference 1」、PC 画面の共有をおこなう場合は 「TV conference 2」を選択します。

2. ホーム画面で、スクリーンと卓上モニタの両方で「TV conf. main」を選択する

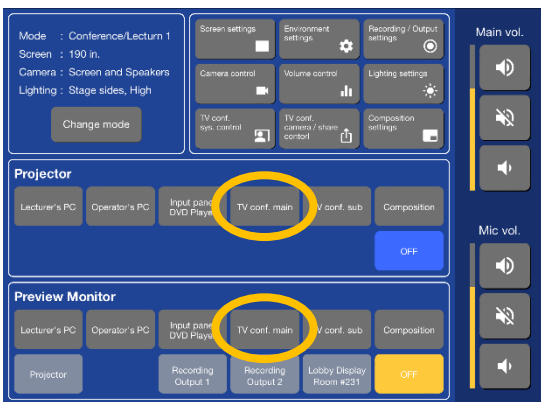

3. ホーム画面で「音量設定」をタップする

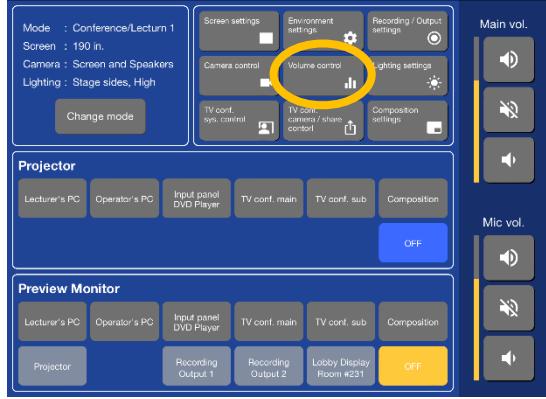

#### 4. 「TV 会議」の音量を、8割くらいまで上げる

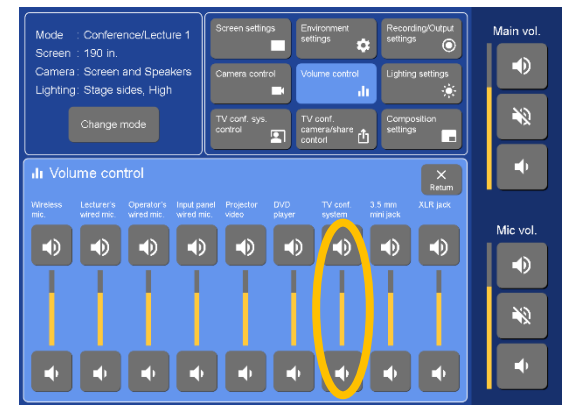

#### ▶ こちらから通話を開始する

1. 「TV conf. sys. control」をタップする

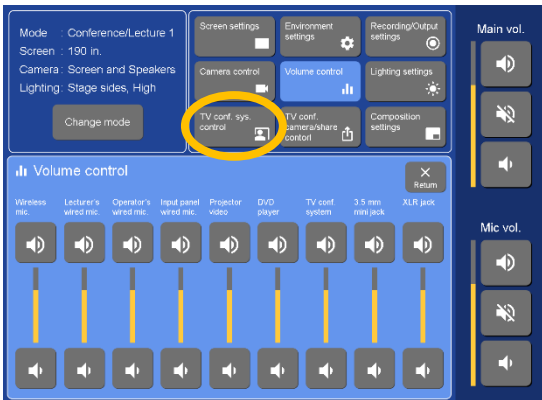

2. 「★」→「←」とタップしたあと、数字ボタンで相手先の IP アドレスを入力し、「Connect」をタップ する

着信履歴が表示された場合は、「←」をもう一度タップしてください。

入力した IP アドレスは卓上モニタで確認することができます。ピリオドの代わりに「\*」を入力し てください。

ボタンを連打すると正しく処理されません。ひとつひとつゆっくり押してください。

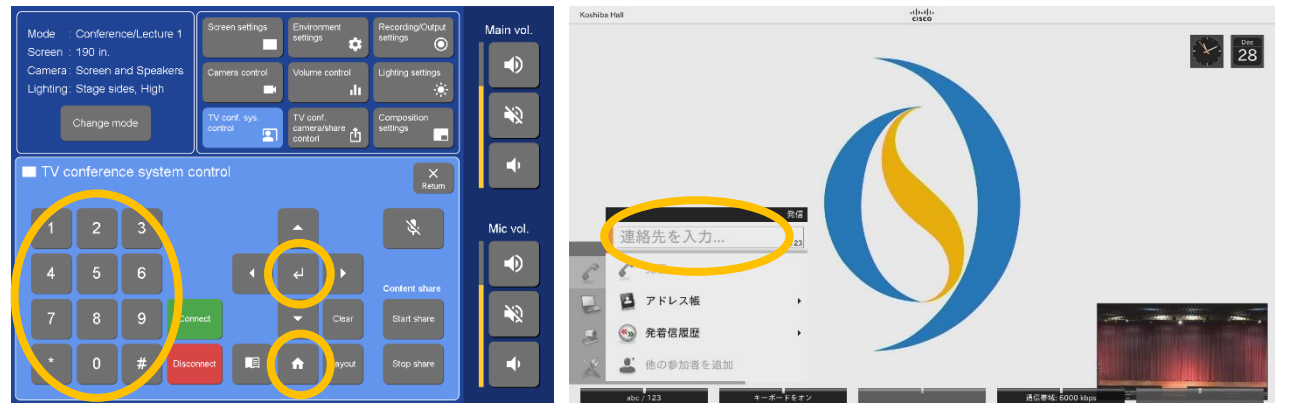

3. 通話が終了したら、「Disconnect」を2回タップする

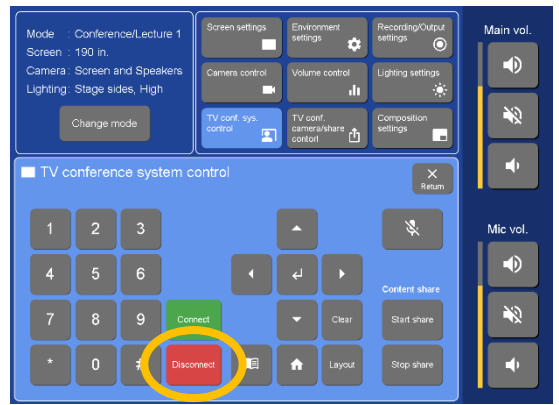

#### ◆ 通話を受ける

1. 「TV conf. sys. control」をタップする

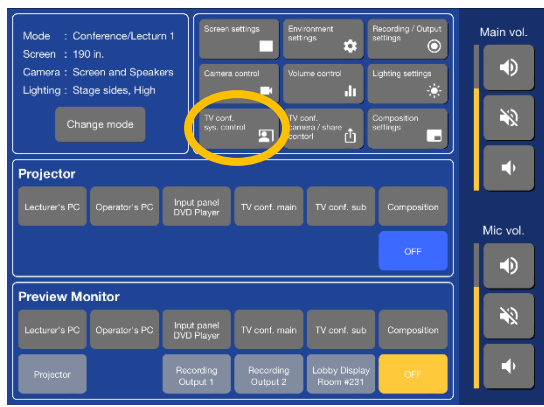

2. 相手方から着信すると着信音が流れ、スクリーンに相手方の情報が表示されるので、「Connect」 をタップする

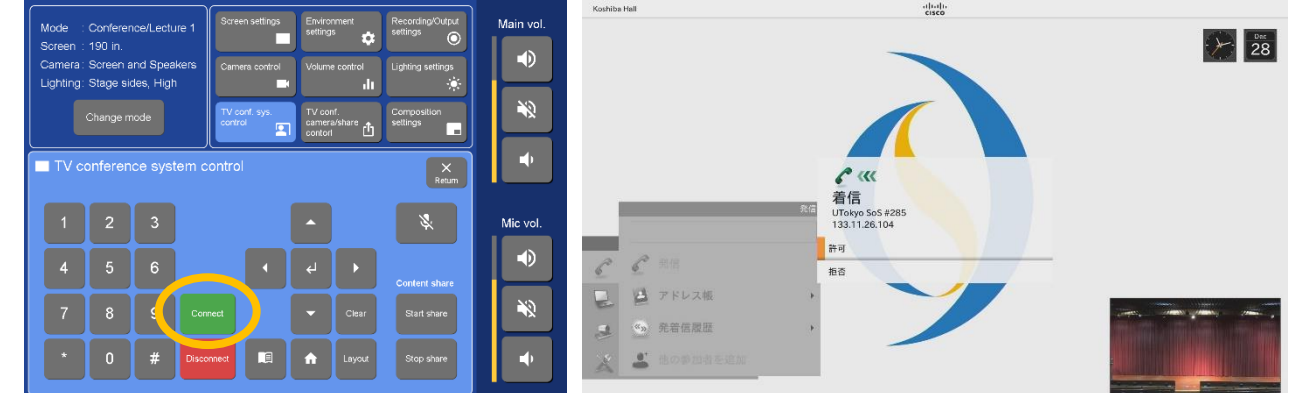

3. 通話が終了したら、「Disconnect」を2回タップする

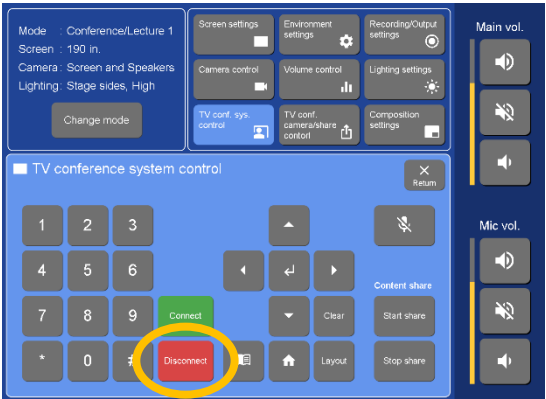

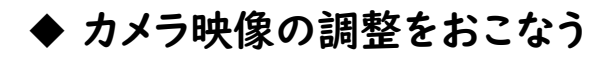

「TV conf. camera/share control」をタップし、相手方に送出したいカメラ映像を選択する

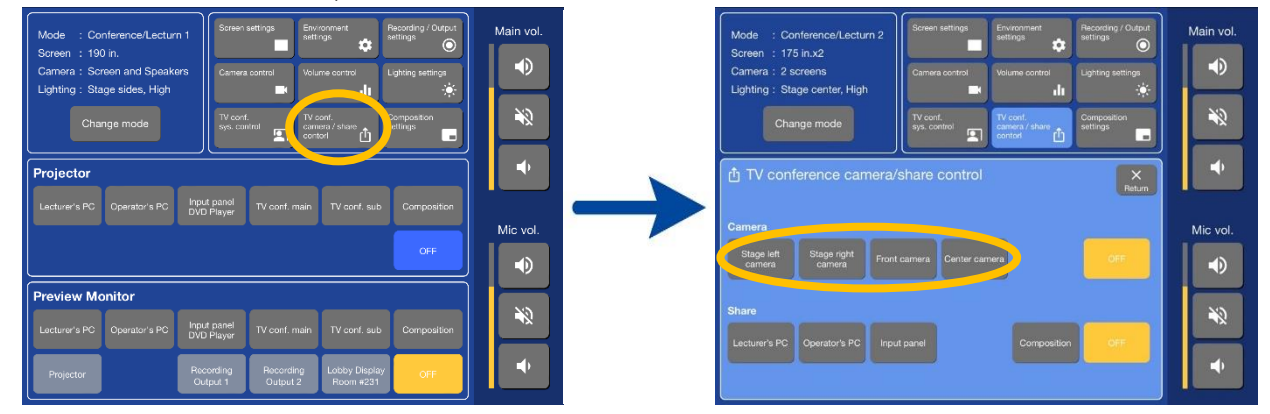

#### ◆ PC 画面の共有をおこなう(相手方から PC 画面を送ってもらう)

ホーム画面で「TV conf. sub」を選択したあと、投影するスクリーンを選択する

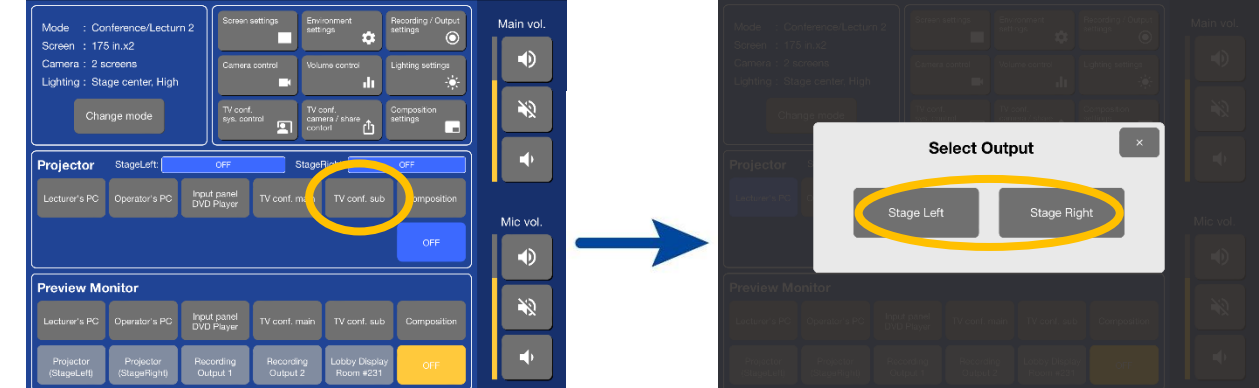

相手方で PC 画面が共有されると、自動的にスクリーンに投影されます。

#### ◆ PC 画面の共有をおこなう(こちらの PC 画面を相手方に送る)

HDCP(デジタルコピー保護)のかかった映像は共有できません。

1. TV 会議カメラ/資料映像設定画面で「Share」の中から相手方に送る映像ソースを選択する

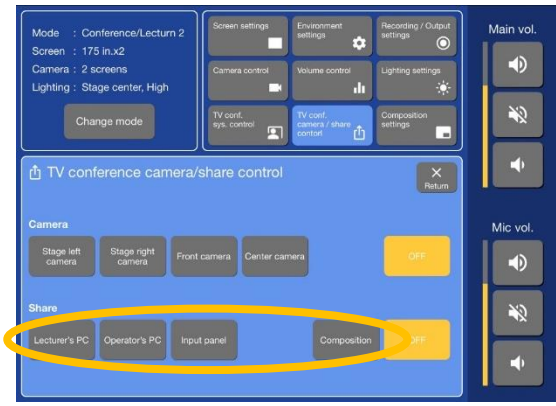

2. TV 会議画面に戻り、「Start share」をタップする

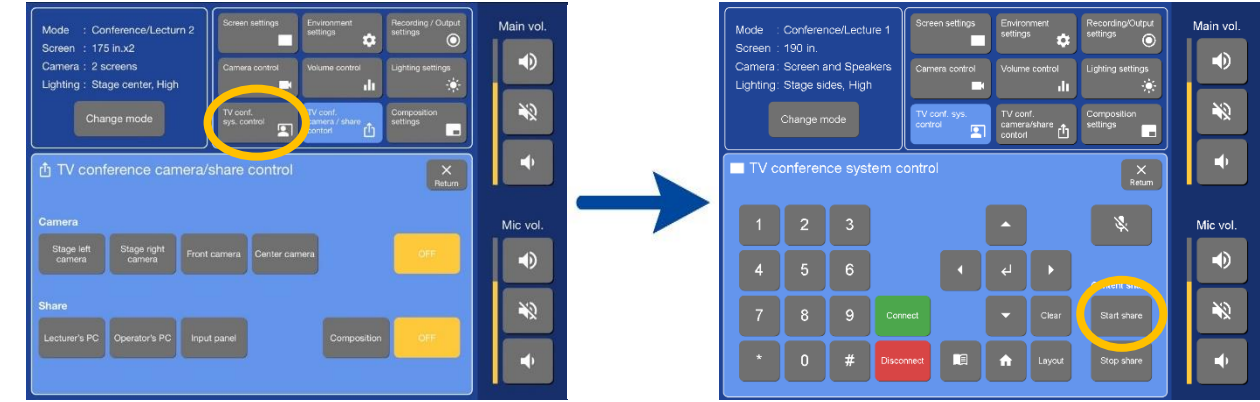

<span id="page-20-0"></span>3. PC 画面の共有を終了する場合は、「Stop share」をタップする

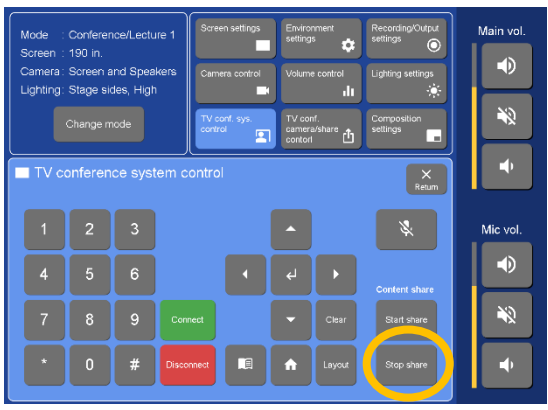

# <span id="page-21-0"></span>ホワイエ用音響機材を使用する

ホワイエ用音響機材を使用すると、ホワイエで、マイクを使用したアナウンス、小柴ホール内の映像・音声の 再生をおこなうことができます。

#### ◆ マイクを使用する

1. ワイヤレスマイクチューナー・アンプの電源を入れる 写真で示した 3 箇所の電源を入れてください。

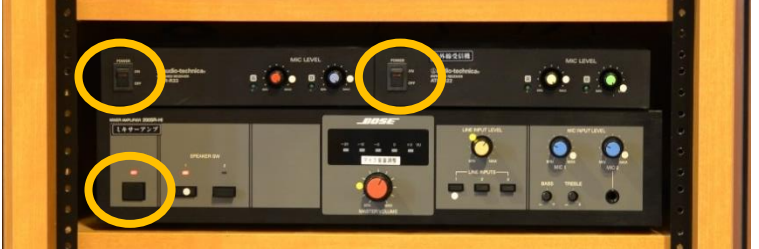

2. ワイヤレスマイクの電源を入れて使用する ワイヤレスマイクの音声は天井のホワイエスピーカーからのみ再生されます。 マイクの音量を調整する場合は、写真で示した 2 箇所のノブを回してください。

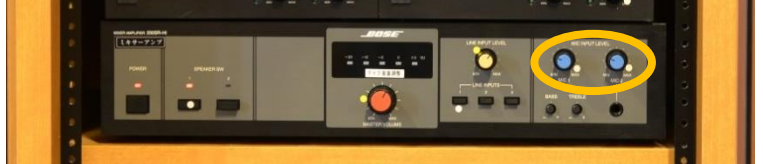

3. 使用が終了したら、ワイヤレスマイクの電源を消して充電台に戻し、 ワイヤレスマイクチューナー・アンプの電源を消す

#### ◆ 小柴ホール内の映像・音声を再生する

ホール内の映像・音声を再生するには、ホール内であらかじめ送出の設定をおこなう必要があります。 詳しくは [12](#page-12-1) ページをご覧ください。

1. ホワイエのプラズマディスプレイの電源を入れ、入力を小柴ホールに切り替える

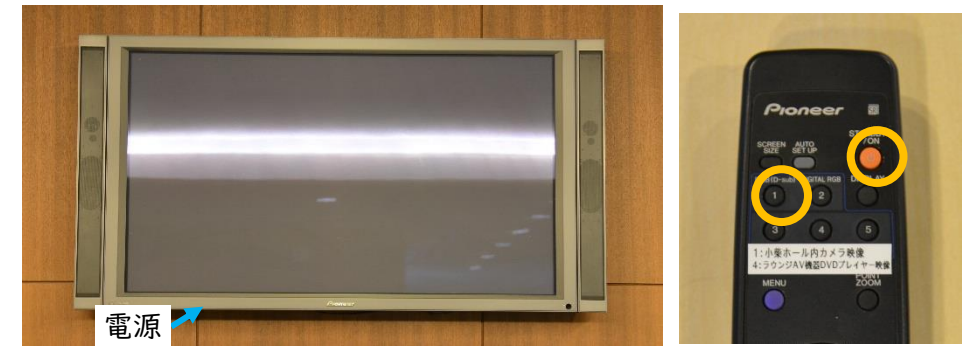

音量を調整する場合は、プラズマディスプレイのリモコンの VOLUME ボタンを押してください。 2. 音量が足らない場合は、アンプの電源を入れる

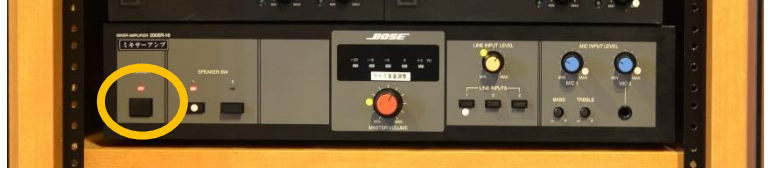

ホワイエスピーカーからも小柴ホールの音声が再生されます。 音量を調整する場合は、写真で示したノブで調整します。

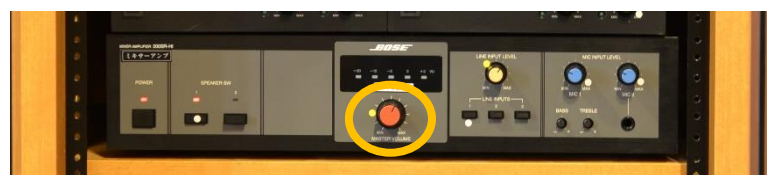

音声 (口)

 $(B)$ 

 $\odot$ 

3. 使用が終了したら、プラズマディスプレイとアンプの電源を消す

### <span id="page-22-0"></span>マイクの使用について

マイクは使用する口の向きによって感度が変わり ます。®、©の向きでは 2~5 割に性能が落ちて しまうので、口を④の向きに合わせてご使用くだ さい。マイクは口から 5~10 cm ほど離してご使 用ください

※調子の悪いマイクがありましたら理学系研究 科総務担当までお持ちください。

<span id="page-22-1"></span>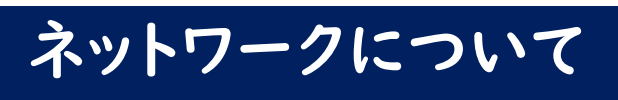

#### ◆ 有線 LAN について

小柴ホールには東京大学の UTokyo Wi-Fi アカウントで接続できる有線ポートがあります。 詳細については以下の「教室等の有線接続サービスについて」のページを参照ください。 [https://utelecon.adm.u-tokyo.ac.jp/utokyo\\_wifi/wired\\_lan](https://utelecon.adm.u-tokyo.ac.jp/utokyo_wifi/wired_lan)

#### ◆ 無線 LAN について

小柴ホール、ホワイエ、231 会議室では、東京大学の全学的な無線 LAN サービスの利用が可能です。利 用者に応じて利用できる無線 LAN サービスが異なります。

- ① 学内の方 学内共通無線 LAN サービス UTokyo Wi-Fi がご利用いただけます。
- ② 学外の方 eduroam およびゲスト向けの無線 LAN サービスがご利用いただけます。
	- eduroam:所属の機関でeduroamのアカウントを取得している他研究機関の教職員・学生
	- eduroamゲストアカウント:東京大学の教職員がゲストアカウントを発行し、ゲストに配付
	- UTokyo-Guest:ゲストが各自でアカウントを取得(ソフトバンク)

以下の「東京大学での無線 LAN 利用」のページを参照し、適切にご利用ください。 <https://www.u-tokyo.ac.jp/adm/dics/ja/wlan.html>

# <span id="page-23-0"></span>ご利用中のお問合わせ先

#### ◆ 平日の利用時

ホールの予約、鍵の貸出、机及び椅子の貸出、照明等の消耗品の交換について 理学系研究科総務担当(理学部1号館中央棟1階・03-5841-8346) ※利用当日の機器操作説明は受け付けておりません。

※事前の機器操作説明をご希望の方は、1週間前までに「小柴ホール機器操作説明申込」が必要で す。詳細は、「小柴ホール使用申込みについて」をご参照ください。

#### ◆ 休日の利用時

ホールの鍵の貸出、照明等の消耗品の交換について 防災センター(理学部1号館西棟1階・03-5841-4016) ※休日の技術サポートは行っておりません。

# <span id="page-23-1"></span>休日のホール利用について

土日祝日は理学部の扉は施錠されています。 右記地図のインターホンにて防災センターに連絡 して、鍵の解錠、また小柴ホールの鍵を受け取って ください。

休日のサポートは消耗品、照明等の交換以外は受 け付けておりません。

ホールの使用方法、持込機材の動作の確認は、必 ず事前に「小柴ホール機器操作説明申込」を行い、 担当者に確認しておいてください。

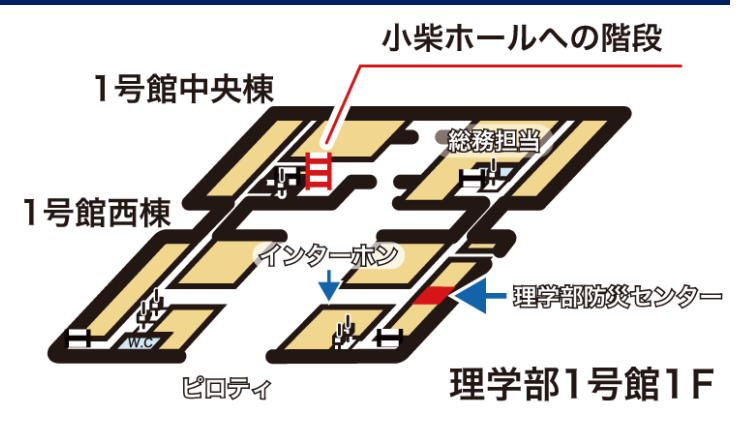

# <span id="page-24-0"></span>困ったときは

#### ◆ プロジェクタについて

画面が映らない

- PC とケーブルが正しく接続されているか確認してください。
- PC からの外部出力操作を確認してください。
- タッチパネル上で映像ソースが正しく選択されているか確認してください。

色の表示がおかしい

PC と VGA ケーブルが正しく接続されているか確認してください。

#### 画面の表示がおかしい

● プロジェクタと PC のグラフィックカードとの相性で画面がちらついたり、ずれたりするなどの症状が 発生することがあります。VGA ケーブルではなく HDMI ケーブルで接続すると改善されることがあ ります。

動画の表示がおかしい

- 動画はプロジェクタ、PC のディスプレイの両方に出力できないことがあります。プロジェクタの画面 にてご確認ください。
- プロジェクタに表示されず、PC のディスプレイに表示される場合は、PC がプライマリ表示になって いる可能性があります。外部出力にプライマリ表示を割り当ててください。

#### プロジェクタのランプが暗い、または切れている

● 平日は理学系研究科総務担当まで、休日は理学部防災センターまでご連絡ください。

#### 照明の電球が切れている

平日は理学系研究科総務担当まで、休日は理学部防災センターまでご連絡ください。

#### ◆ 音響関係

#### ワイヤレスマイクで音声が途切れる、または全く出力されない

- マイクには指向性があります。マイクと口の向きをそろえて使用してください。([22](#page-22-0) ページをご覧くだ さい。)
- システム起動時のエラーの可能性があります。タッチパネル右上の「Main vol.」をミュートにし、解 除してください。以上の手順でも出力されない場合はシステムを再起動してください。それでも不 具合が改善されない場合は有線マイクを使用してください。
- 同じ色のシールの付いたマイクは、同時に 1 本までしか使用できません。2 本目を使用しようとする と電源ランプが緑色に点滅します。別の色のシールの付いたマイクを使用してください。

## <span id="page-25-0"></span>厳守事項

- システム機材室は立ち入り禁止です。また本書で説明していない配線の変更も禁止します。許可を得 ていないシステムの変更で生じた不具合(勝手な設定変更)の修復に要する費用については、利用代 表者の方に負担していただきます。すでに事例があります。
- 小柴ホールの照明は、基本使用に適した効果が得られるよう調整してありますので、照明の変更は一 切禁止しております。但し、完全な原状復帰を条件に例外を認める場合があります。事前の機器操作 説明の際にシステム担当者と原状を確認のうえ、使用後は必ず原状復帰をしてください。原状復帰が 確認されなかった場合の修復に要する費用については、利用代表者の方に負担していただき、次回か らの利用をお断りします。
- ホール使用後は使用時に出たごみの回収を含めた原状復帰をお願いします。
- 機材は丁寧に使用してください。
- ホール内での飲食は禁止です。観客の行為についても代表者の責任となります。
- 事前に申請を受けていない利用、当日の急な設定変更や、利用当日の操作説明は一切受け付けて いません。
- 土日祝日は照明等の消耗品の交換以外のサポートは受けられません。
- 本書以外の操作を行う場合は必ず「小柴ホール機器操作説明申込」を行い、担当者からの説明を受 けてください。